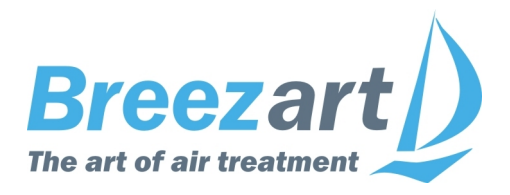

# **Настройка VAV систем Breezart (инструкция для монтажников)**

# **Содержание**

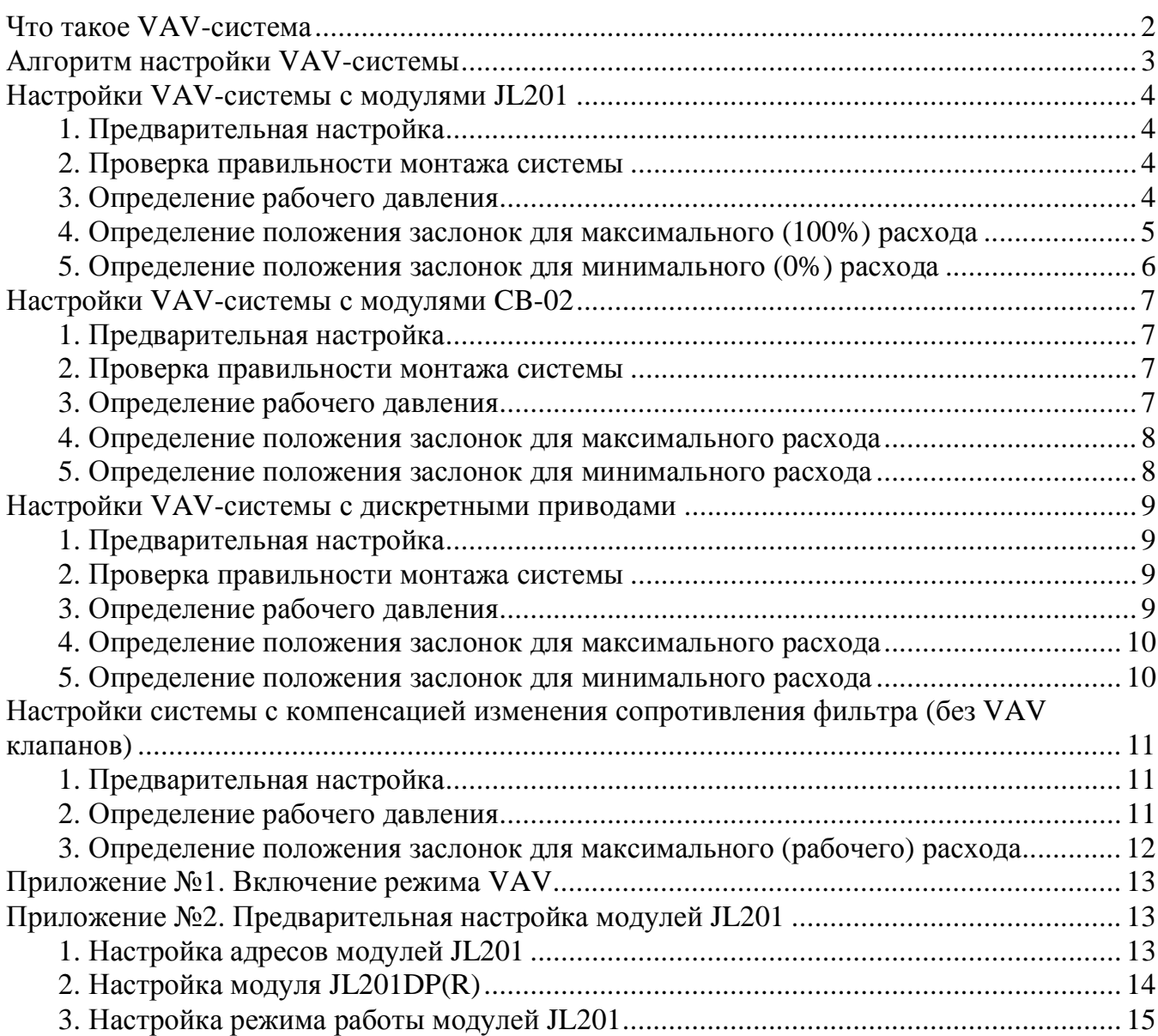

# **Что такое VAV-система**

VAV-система – это система вентиляции с несколькими зонами (в каждой зоне может быть одно или несколько однотипных помещений) расход воздуха в которых можно регулировать независимо друг от друга. Все оборудование, используемое для построения VAV-системы, можно условно разделить на две части: вентиляционная установка с датчиком давления и воздухораспределительная сеть с регулируемыми зонами.

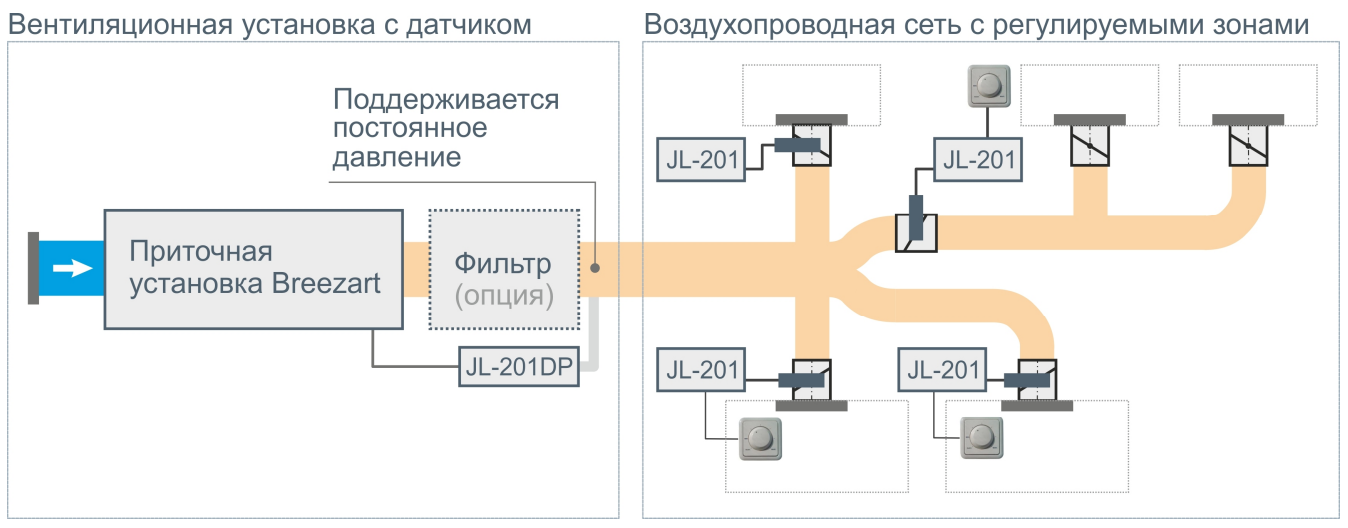

(кабели передачи данных и питания могут быть не показаны)

Обе части VAV-системы могут функционировать независимо друг от друга: вентиляционная установка поддерживает заданное давление в точке измерения модулем JL201DP, а пользователь может по своему усмотрению закрывать и открывать клапаны во всех зонах. Поскольку давление в канале постоянное, то расход воздуха в каждой зоне будет зависеть только от положения заслонки клапана этой зоны, и не будет зависеть от расхода воздуха в других зонах (при правильном расчете и балансировке системы). Поэтому при настройке VAV-системы сначала настраивается рабочее (поддерживаемое) давление, а потом подбираются положения заслонок воздушных клапанов при минимальном и максимальном расходе воздуха во всех зонах.

По типу управления VAV-системы Breezart бывают:

- 1. С централизованным управлением со штатного пульта TPD-283U / TPD-283U-H и пропорциональными приводами, управляемыми модулями **JL201**. В этом случае расход воздуха может регулироваться как локально (с помощью регуляторов JLC101), так и централизовано с пульта. Пульт и модули JL201 соединяются кабелем передачи данных.
- 2. С местным управлением и пропорциональными приводами, управляемыми модулями **СВ-02**. К этим модулям подключаются регуляторы JLC101, позволяющие плавно изменять расход воздуха в каждой зоне. Модули CB-02 работают локально, к ним подключаются только клапан, регулятор и питание 24В. С пультом управления эти модули не соединяются.
- 3. С местным управлением и дискретными приводами (вкл / выкл), без модулей управления. Пользователь может вручную включать или выключать вентиляцию в любой зоне.
- 4. Без регулирования расхода воздуха по помещениям. Если регулирование расхода воздуха по помещениям не требуется, то вентустановка, работающая в VAV режиме, может использоваться только для компенсации изменения сопротивления фильтра при его загрязнении.

Подробнее о VAV-системах можно прочитать на сайте www.breezart.ru в разделе «Энергосберегающие решения». Далее в этой инструкции будет рассказано, как проверить и настроить уже смонтированную VAV-систему.

# **Алгоритм настройки VAV-системы**

После того, как VAV система смонтирована, ее необходимо проверить и настроить. Весь этот процесс можно разбить на следующие этапы:

- 1. Предварительная настройка:
	- · Вентиляционная установка переводится в режим VAV (описание в Приложении №1).
	- Для системы с централизованным управлением задаются адреса и режим работы модулей JL201 (описание в Приложении №2)
- 2. Проверка правильности монтажа системы (тестирование регуляторов расхода воздуха). Это необходимо, чтобы убедиться, что система собрана без ошибок.
- 3. Определение рабочего давления, которое будет поддерживаться в процессе работы. При рабочем давлении в «критической» зоне и при полностью открытом клапане должен быть обеспечен заданный по проекту расход воздуха («критическая» зона – это зона с максимальным сопротивлением, в этой зоне происходит максимальное падение давления). Для корректной работы датчика давления рабочее давление должно быть не менее 48 Па.
- 4. Определение положения заслонок клапанов для максимального (100%) расхода воздуха для всех зон. В этом положении должен быть обеспечен расход, заданный по проекту.
- 5. Определение положения заслонок клапанов для минимального (0%) расхода воздуха для всех зон. При работающей вентустановке необходимо обеспечивать общий расход воздуха не менее 10% от максимального (проектного) расхода, поэтому полное закрытие всех клапанов не допускается. Есть несколько вариантов решения этой задачи:
	- · Помимо регулируемых зон в системе может быть одна нерегулируемая зона, ручной дроссель-клапан которой остается открытым. В этом случае регулируемые клапаны можно полностью закрывать вне зависимости от состояния вентустановки.
	- · В системах, где нет нерегулируемой зоны, все или часть клапанов при минимальном (0%) расходе должны оставаться слегка приоткрытыми, обеспечивая около 10% от максимального расхода воздуха.
	- · Также возможен смешанный вариант, когда в системе есть нерегулируемая зона, и, при этом, часть регулируемых клапанов не закрываются полностью при 0% расхода.

Выбор варианта решения должен быть указан в проекте. Если в проекте нет таких указаний, то рекомендуется в каждой зоне при положении регулятора Min обеспечивать фактический расход воздуха около 10% от максимального.

#### **Внимание!** При настройке необходимо учитывать следующее:

- Переходный процесс выравнивание давления при изменении поддерживаемого давления занимает 2–4 минуты.
- · При изменении расхода воздуха в одной из зон необходимо подождать 1–2 минуты, пока привод отработает команду и закончится переходный процесс.

Действия, выполняемые при настройке системы, зависят от типа VAV-системы, поэтому далее будет описано 4 варианта алгоритма, отдельно для каждого типа VAV-систем.

# **Настройки VAV-системы с модулями JL201**

# **1. Предварительная настройка**

1. Включите VAV режим вентиляционной установки и установите требуемое количество зон, как описано в Приложении №1.

2. Выполните предварительную настройку модулей JL201 в соответствии с Приложением №2.

#### **2. Проверка правильности монтажа системы**

- 1. Включите вентиляционную установку.
- 2. Проверьте корректность работы ручных регуляторов JLC101 (при их наличии):
	- Переведите управление клапанами с ручными регуляторами в положение «Местное». Для этого в каждой зоне поверните регулятор в положение Min.
	- · В положении Min клапан должен быть почти или полностью закрыт.
	- · Переведите регулятор на Max. Клапан должен быть почти или полностью открыт.
- 3. Проверьте корректность работы в автоматическом режиме:
	- · Переведите регуляторы во всех зонах в положении Max.
	- Задайте для сценария «1» расход воздуха во всех зонах  $100\%$  (максимум), а для сценария «2» – 0% (минимум). Как это сделать смотрите в «Инструкции по эксплуатации».
	- Включите (активизируйте) сценарий «1» все клапаны должны почти или полностью открыться.
	- Включите (активизируйте) сценарий «2» все клапаны должны почти или полностью закрыться.
	- · При выключении вентустановки все клапаны должны полностью закрыться.
- 4. Если все работает корректно, переходите к пункту 3. Если нет, проверьте настройку модулей JL201 в соответствии с Приложением №2.
- 5. В дальнейшем будет необходимо полностью открывать / закрывать отдельные зоны. Делать это можно ручными регуляторами, либо с пульта, используя ручное регулирование расхода в каждой зоне (как это делать, описано в Инструкции пользователя).

# **3. Определение рабочего давления**

- 1. Если регулировка давления разрешена, установите максимальный (рабочий) уровень давления. По умолчанию регулировка давления запрещена, поэтому если вы не включали возможность регулировки давления, переходите к следующему пункту.
- 2. Полностью откройте все клапаны. Для этого поверните все регуляторы в положение Max. Если в системе есть зоны, управляемые только с пульта, включите сценарий «1» (ранее в этом сценарии был задан максимальный расход 100% во всех зонах).
- 3. Измерьте расход воздуха во всех зонах и рассчитайте для каждой зоны величину ошибки между фактическим и заданным по проекту расходом воздуха по формуле: **Err = (Lf – Lp)/Lp\*100**, где
	- Егг величина ошибки,  $%$ .
	- Lf расход воздуха фактический, м<sup>3</sup>/ч.
	- Lp расход воздуха по проекту,  $M^{3}/4$ .

В «критической» зоне с максимальным падением давления величина ошибки будет минимальна (ошибка может быть как положительной, так и отрицательной, при анализе учитывайте знак числа).

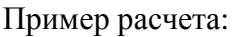

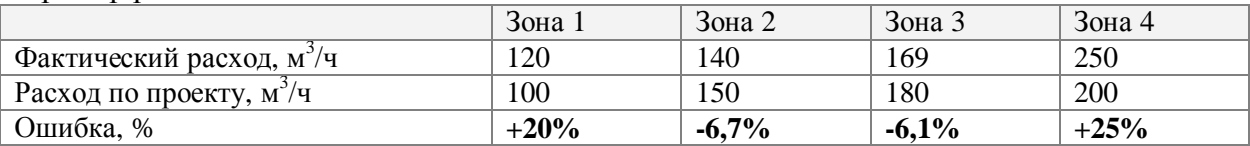

«Критическая» зона – это зона, в которой величина ошибки минимальна, то есть это **Зона 2** с ошибкой **-6,7%**.

- 4. Закройте клапаны всех зон, кроме «критической». В «критической» зоне оставьте максимальный расход воздуха. Если некоторые зоны не имеют ручных регуляторов, установите в сценарии «3» минимальный расход (0%) для всех зон, кроме «критической», а для «критической» зоны – максимальный расход (100%) и запустите этот сценарий.
- 5. Теперь нужно установить рабочее давление так, чтобы расход воздуха в «критической» зоне был равен или чуть больше проектного значения. Для этого из Главного меню пульта перейдите на страницу **Сервис / VAV** и нажмите кнопку **Давление**. Описание параметров:
	- «P1» или «Мин» давление на первой ступени, вспомогательный параметр.
	- · «Р8» или «Макс» **рабочее давление** (на последней ступени).
	- · С правой стороны отображается фактическое (измеренное датчиком) давление и текущая скорость вентилятора (производительность) в % от максимума.

Если в проекте указано рабочее давление в точке измерения, то установите его примерно равным этому значению, если не указано, то оставьте значение по умолчанию.

Измерьте расход воздуха в «критической» зоне и сравните его с заданным по проекту. Если фактический расход больше – уменьшите рабочее давление на 1–2 ступени, если меньше – увеличите его. Повторяя измерение и корректировку рабочего давления, добейтесь, чтобы фактический расход был немного больше заданного по проекту значения (в пределах 10%). В результате возможны варианты:

- · Если при максимальном значении рабочего давления расход воздуха остается меньше заданного по проекту, то это значит, что система вентиляции спроектирована неверно и требуется использовать более производительную / высоконапорную вентустановку.
- Если при минимально возможном значении рабочего давления расход воздуха остается больше заданного по проекту, то необходимо частично закрыть клапан «критической» зоны. Для этого на странице **VAV** нажмите кнопку **Зоны**, после чего кнопкой «» выберите зону Х (Х – номер «критической» зоны). Изменяя значения поля «Напряжение привода клапана max» добейтесь, чтобы фактический расход воздуха в «критической» зоне был равен или чуть больше заданного по проекту (в пределах 10%).

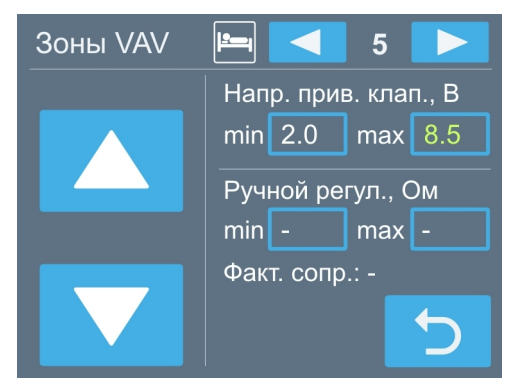

Если установить подходящее рабочее давление в итоге удалось, запишите его значение в Акт сдачи-приемки, чтобы в случае выхода пульта из строя и его замены можно было быстро восстановить настройки.

#### **4. Определение положения заслонок для максимального (100%) расхода**

Полностью откройте клапан «критической» зоны, клапаны всех остальных зон должны быть закрыты. Проконтролируйте расход воздуха в «критической» зоне и убедитесь, что расход воздуха в ней равен или чуть больше заданного по проекту.

1. Выберите ненастроенную зону («критическую» зону мы уже настроили) и полностью откройте клапан этой зоны. На странице **VAV** нажмите кнопку **Зоны**, после чего кнопкой « $\rightarrow$ » выберите зону X (X – номер выбранной зоны). Изменяя значения поля «Напряжение привода клапана max» добейтесь, чтобы фактический расход воздуха в этой зоне был равен или чуть больше заданного по проекту (в пределах 10%). После нахождения требуемого напряжение, запишите его в Акт сдачи-приемки в графу соответствующей зоны. Если не удалось

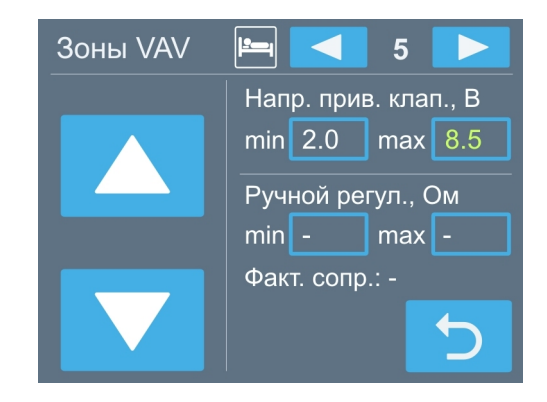

обеспечить требуемый по проекту расход воздуха, значит система вентиляции спроектирована неверно и необходимо использовать более производительную / высоконапорную вентустановку, поскольку смонтированная вентустановка не обеспечивает требуемую производительность при заданном давлении. Если же настроить требуемый расход удалось, переходите к следующему пункту.

2. После окончания переходного процесса измерьте расход воздуха через клапан «критической» зоны. Если он снизился и стал меньше заданного по проекту, значит система вентиляции спроектирована неверно (неправильная конфигурация воздухопроводной сети или же недостаточно производительная / высоконапорная вентустановка). Если же расход воздуха остался на прежнем уровне, переходите к настройке следующей зоны и так до тех пор, пока расход воздуха не будет настроен во всех зонах.

**Внимание!** При переходе к настройке следующей зоны все клапаны уже настроенных зон должны оставаться полностью открытыми. В частности, при настройке последней зоны клапаны всех зон должны быть полностью открыты.

### **5. Определение положения заслонок для минимального (0%) расхода**

Установите клапан настраиваемой зоны в минимальное положение.

Настройка положения заслонки для минимального (0%) расхода производится аналогично настройке для максимального (100%) расхода: напряжение на приводе клапана для минимального расхода задается в поле «Напряжение привода клапана min» на странице **Настройка зон VAV**.

Если в проекте указано значение минимального расхода воздуха (для 0% расхода), необходимо обеспечить указанный расход воздуха, подбирая значение напряжения в поле «Напряжение привода клапана min». Если нет, руководствуйтесь требованием расхода воздуха на уровне 10% от проектного (см. описание алгоритма на стр. 3).

Запишите в Акт сдачи-приемки значения полей «Напряжение привода клапана max» и «Напряжение привода клапана min» для всех зон!

# **Настройки VAV-системы с модулями CB-02**

### **1. Предварительная настройка**

Включите VAV режим вентиляционной установки и **установите количество зон равным 0**, как описано в Приложении №1 (с пульта зоны настраиваются только для JL201).

#### **2. Проверка правильности монтажа системы**

- 1. Включите вентиляционную установку.
- 2. Проверьте корректность работы ручных регуляторов:
	- · В положении регулятора Min клапан должен быть почти или полностью закрыт.
	- · В положении регулятора Max клапан должен быть почти или полностью открыт.
- 3. Если все работает корректно, переходите к следующему пункту. Если нет, проверьте положения регулировочных резисторов, расположенных на плате CB-02 и напряжение на приводе (питание 24В, управляющее напряжение 0–10В).

### **3. Определение рабочего давления**

- 1. Если регулировка давления разрешена, установите максимальный (рабочий) уровень давления. По умолчанию регулировка давления запрещена, поэтому если вы не включали возможность регулировки давления, переходите к следующему пункту.
- 2. Полностью откройте все клапаны. Для этого поверните все регуляторы в положение Max.
- 3. Измерьте расход воздуха во всех зонах и рассчитайте для каждой зоны величину ошибки между фактическим и заданным по проекту расходом воздуха по формуле:  $Err = (Lf - Lp)/Lp*100$ , где
	- Егг величина ошибки, %.
	- Lf расход воздуха фактический, м<sup>3</sup>/ч.
	- Lp расход воздуха по проекту,  $M^{3}/4$ .

В «критической» зоне с максимальным падением давления величина ошибки будет минимальна (ошибка может быть как положительной, так и отрицательной, при анализе учитывайте знак числа), пример расчета:

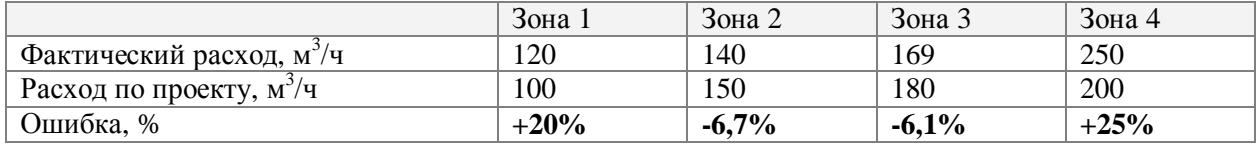

«Критическая» зона – это зона, в которой величина ошибки минимальна, то есть это **Зона 2** с ошибкой **-6,7%**.

- 4. Закройте клапаны всех зон, кроме «критической», повернув регуляторы в положение Min. В «критической» зоне оставьте максимальный расход воздуха (регулятор на Max).
- 5. Теперь нужно установить рабочее давление так, чтобы расход воздуха в «критической» зоне был равен или чуть больше проектного значения. Для этого из Главного меню пульта перейдите на страницу **Сервис / VAV** и нажмите кнопку **Давление**. Описание параметров:
	- «P1» или «Мин» давление на первой ступени, вспомогательный параметр.
	- · «Р8» или «Макс» **рабочее давление** (на последней ступени).
	- · С правой стороны отображается фактическое (измеренное датчиком) давление и текущая скорость вентилятора (производительность) в % от максимума.

Если в проекте указано рабочее давление в точке измерения, то установите его примерно равным этому значению, если не указано, то оставьте значение по умолчанию.

Измерьте расход воздуха в «критической» зоне и сравните его с заданным по проекту. Если фактический расход больше – уменьшите рабочее давление на 1–2 ступени, если меньше – увеличите его. Повторяя измерение и корректировку рабочего давления, добейтесь, чтобы фактический расход был немного больше заданного по проекту значения (в пределах 10%). В результате возможны варианты:

- · Если при максимальном значении рабочего давления расход воздуха остается меньше заданного по проекту, то это значит, что система вентиляции спроектирована неверно и требуется использовать более производительную / высоконапорную вентустановку.
- · Если при минимальном значении рабочего давления расход воздуха остается больше заданного по проекту, то необходимо частично закрыть клапан «критической» зоны. Для этого регулируя напряжение на клапане подстроечным резистором « $10V$ », расположенного на плате модуля СВ-02 этой зоны, добейтесь, чтобы фактический расход воздуха в «критической» зоне был равен или чуть больше заданного по проекту (в пределах 10%).

Если установить подходящее рабочее давление в итоге удалось, запишите его значение в Акт сдачи-приемки, чтобы в случае выхода пульта из строя и его замены можно было быстро восстановить настройки.

### **4. Определение положения заслонок для максимального расхода**

Полностью откройте клапан «критической» зоны, клапаны остальных зон должны быть закрыты. Проконтролируйте расход воздуха в этой зоне и убедитесь, что расход воздуха в ней равен или чуть больше заданного по проекту.

- 1. Выберите ненастроенную зону («критическую» зону мы уже настроили) и полностью откройте ее клапан (переведите регулятор в положении Max). Регулируя напряжение подстроечным резистором «10V», расположенного на плате модуля СВ-02, добейтесь, чтобы фактический расход воздуха в этой зоне был равен или чуть больше заданного по проекту (в пределах 10%). Если не удалось обеспечить требуемый по проекту расход воздуха, значит система вентиляции спроектирована неверно и необходимо использовать более производительную / высоконапорную вентустановку, поскольку смонтированная вентустановка не обеспечивает требуемую производительность при заданном давлении. Если же настроить требуемый расход удалось, переходите к следующему пункту.
- 2. После окончания переходного процесса измерьте расход воздуха через клапан «критической» зоны. Если он снизился и стал меньше заданного по проекту, значит система вентиляции спроектирована неверно (неправильная конфигурация воздухопроводной сети или же недостаточно производительная / высоконапорная вентустановка). Если же расход воздуха остался на прежнем уровне, переходите к настройке следующей зоны и так до тех пор, пока расход воздуха не будет настроен во всех зонах.

**Внимание!** При переходе к настройке следующей зоны все клапаны уже настроенных зон должны оставаться полностью открытыми. В частности, при настройке последней зоны клапаны всех зон должны быть полностью открыты.

### **5. Определение положения заслонок для минимального расхода**

Переведите регулятор настраиваемой зоны в положение Min.

Далее настройте положение заслонки для минимального расхода аналогично настройке для максимального расхода. В модуле СВ-02 для этих целей служит резистор «2V».

Если в проекте указано значение минимального расхода воздуха, необходимо обеспечить заданный расход воздуха, подбирая положение регулятора «2V». Если нет, руководствуйтесь требованием расхода воздуха на уровне 10% от проектного (см. описание алгоритма на стр. 3).

# **Настройки VAV-системы с дискретными приводами**

#### **1. Предварительная настройка**

Включите VAV режим вентиляционной установки и **установите количество зон равным 0**, как описано в Приложении №1 (с пульта зоны настраиваются только для JL201).

#### **2. Проверка правильности монтажа системы**

- 1. Включите вентиляционную установку.
- 2. Проверьте корректность работы локальных выключателей всех зон:
	- · В положении «Выключено» клапан должен быть почти или полностью закрыт.
	- · В положении «Включено» клапан должен быть почти или полностью открыт.
- 3. Если все работает корректно, переходите к пункту 3. Если нет, проверьте положения ограничителей положения заслонки и управляющее напряжение на приводе (осторожно, 220В!).

# **3. Определение рабочего давления**

- 1. Если регулировка давления разрешена, установите максимальный (рабочий) уровень давления. По умолчанию регулировка давления запрещена, поэтому если вы не включали возможность регулировки давления, переходите к следующему пункту.
- 2. Откройте (включите) все клапаны.
- 3. Измерьте расход воздуха во всех зонах и рассчитайте для каждой зоны величину ошибки между фактическим и заданным по проекту расходом воздуха по формуле:

**Err = (Lf – Lp)/Lp\*100**, где

- · Err величина ошибки, %.
- Lf расход воздуха фактический, м<sup>3</sup>/ч.
- Lp расход воздуха по проекту, м<sup>3</sup>/ч.

В «критической» зоне с максимальным падением давления величина ошибки будет минимальна (ошибка может быть как положительной, так и отрицательной, при анализе учитывайте знак числа), пример расчета:

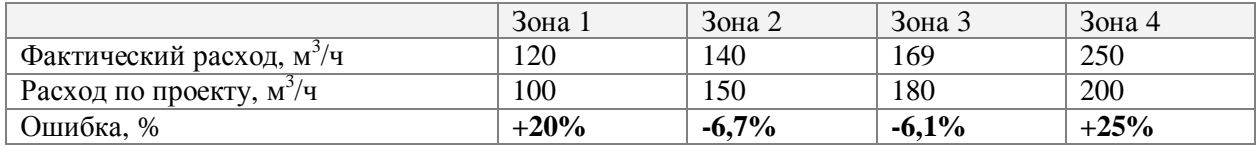

«Критическая» зона – это зона, в которой величина ошибки минимальна, то есть это **Зона 2** с ошибкой **-6,7%**.

- 4. Закройте клапаны всех зон, кроме «критической». «Критическую» зону оставьте открытой.
- 5. Теперь нужно установить рабочее давление так, чтобы расход воздуха в «критической» зоне был равен или чуть больше проектного значения. Для этого из Главного меню пульта перейдите на страницу **Сервис / VAV** и нажмите кнопку **Давление**. Описание параметров:
	- $\ll P1$ » или «Мин» давление на первой ступени, вспомогательный параметр.
	- · «Р8» или «Макс» **рабочее давление** (на последней ступени).
	- · С правой стороны отображается фактическое (измеренное датчиком) давление и текущая скорость вентилятора (производительность) в % от максимума.

Если в проекте указано рабочее давление в точке измерения, то установите его примерно равным этому значению, если не указано, то оставьте значение по умолчанию.

Измерьте расход воздуха в «критической» зоне и сравните его с заданным по проекту. Если фактический расход больше – уменьшите рабочее давление на 1–2 ступени, если меньше –

увеличите его. Повторяя измерение и корректировку рабочего давления, добейтесь, чтобы фактический расход был немного больше заданного по проекту значения (в пределах 10%). В результате возможны варианты:

- · Если при максимальном значении рабочего давления расход воздуха остается меньше заданного по проекту, то это значит, что система вентиляции спроектирована неверно и требуется использовать более производительную / высоконапорную вентустановку.
- · Если при минимальном значении рабочего давления расход воздуха остается больше заданного по проекту, то необходимо частично закрыть клапан «критической» зоны. Перемещая механический ограничитель угла поворота привода клапана, добейтесь, чтобы фактический расход воздуха в этой зоне был равен или немного больше заданного по проекту. Если привод не имеет ограничителя или же ограничитель не позволяют добиться приемлемой точности, то перед клапаном с приводом необходимо установить ручной дроссель-клапан для точной настройки расхода воздуха.

Если установить подходящее рабочее давление в итоге удалось, запишите его значение в Акт сдачи-приемки, чтобы в случае выхода пульта из строя и его замены можно было быстро восстановить настройки.

### **4. Определение положения заслонок для максимального расхода**

Откройте клапан «критической» зоны, клапаны остальных зон должны быть закрыты. Проконтролируйте расход воздуха в этой зоне и убедитесь, что расход воздуха в ней равен или чуть больше заданного по проекту.

- 1. Выберите ненастроенную зону («критическую» зону мы уже настроили) и откройте клапан этой зоны. Перемещая механический ограничитель угла поворота привода клапана, добейтесь, чтобы фактический расход воздуха в этой зоне был равен или немного больше заданного по проекту. Если привод не имеет ограничителя или же ограничитель не позволяют добиться приемлемой точности, то перед клапаном с приводом необходимо установить ручной дроссель-клапан для точной настройки расхода воздуха. Если не удалось обеспечить требуемый по проекту расход воздуха, значит система вентиляции спроектирована неверно и необходимо использовать более производительную / высоконапорную вентустановку, поскольку смонтированная вентустановка не обеспечивает требуемую производительность при заданном давлении. Если же настроить требуемый расход удалось, переходите к следующему пункту.
- 2. После окончания переходного процесса измерьте расход воздуха через клапан «критической» зоны. Если он снизился и стал меньше заданного по проекту, значит система вентиляции спроектирована неверно (неправильная конфигурация воздухопроводной сети или же недостаточно производительная / высоконапорная вентустановка). Если же расход воздуха остался на прежнем уровне, переходите к настройке следующей зоны и так до тех пор, пока расход воздуха не будет настроен во всех зонах.

**Внимание!** При переходе к настройке следующей зоны все клапаны уже настроенных зон должны оставаться открытыми. В частности, при настройке последней зоны клапаны всех зон должны быть открыты.

#### **5. Определение положения заслонок для минимального расхода**

Настройка положения заслонок для минимального расхода производится аналогично настройке максимального расхода воздуха – путем изменения положения соответствующего ограничителя. Если в проекте не задан минимальный расход воздуха, руководствуйтесь требованием расхода воздуха на уровне 10% от проектного (см. описание алгоритма на стр. 3).

# **Настройки системы с компенсацией изменения сопротивления фильтра (без VAV клапанов)**

Даже если пользователю не нужно регулировать расход воздуха по помещениям, то вентустановка, работающая в VAV режиме, может быть полезна для компенсации изменения сопротивления фильтра при его загрязнении. В этом случае клапаны с электроприводами не устанавливаются, расход воздуха во всех зонах остается постоянным.

### **1. Предварительная настройка**

Включите VAV режим вентиляционной установки и **установите количество зон равным 0**, как описано в Приложении №1.

# **2. Определение рабочего давления**

- 1. Если регулировка давления разрешена, установите максимальный (рабочий) уровень давления. По умолчанию регулировка давления запрещена, поэтому если вы не включали возможность регулировки давления, переходите к следующему пункту.
- 2. Полностью откройте все балансировочные клапаны.
- 3. Измерьте расход воздуха во всех зонах и рассчитайте для каждой зоны величину ошибки между фактическим и заданным по проекту расходом воздуха по формуле:

**Err = (Lf – Lp)/Lp\*100**, где

- Егг величина ошибки, %.
- Lf расход воздуха фактический, м<sup>3</sup>/ч.
- Lp расход воздуха по проекту, м<sup>3</sup>/ч.

В «критической» зоне с максимальным падением давления величина ошибки будет минимальна (ошибка может быть как положительной, так и отрицательной, при анализе учитывайте знак числа), пример расчета:

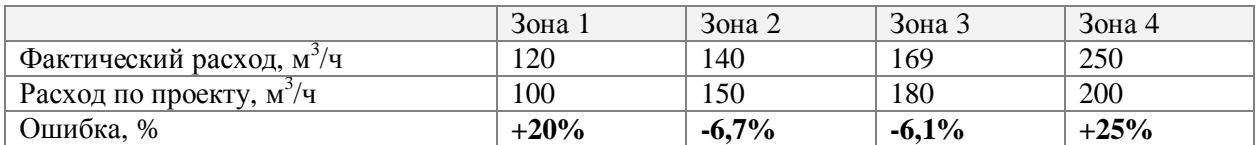

«Критическая» зона – это зона, в которой величина ошибки минимальна, то есть это **Зона 2** с ошибкой **-6,7%**.

- 4. Полностью закройте клапаны всех зон, кроме «критической». «Критическую» зону оставьте открытой.
- 6. Теперь нужно установить рабочее давление так, чтобы расход воздуха в «критической» зоне был равен или чуть больше проектного значения. Для этого из Главного меню пульта перейдите на страницу **Сервис / VAV** и нажмите кнопку **Давление**. Описание параметров:
	- «P1» или «Мин» давление на первой ступени, вспомогательный параметр.
	- · «Р8» или «Макс» **рабочее давление** (на последней ступени).
	- · С правой стороны отображается фактическое (измеренное датчиком) давление и текущая скорость вентилятора (производительность) в % от максимума.

Если в проекте указано рабочее давление в точке измерения, то установите его примерно равным этому значению, если не указано, то оставьте значение по умолчанию.

Измерьте расход воздуха в «критической» зоне и сравните его с заданным по проекту. Если фактический расход больше – уменьшите рабочее давление на 1–2 ступени, если меньше – увеличите его. Повторяя измерение и корректировку рабочего давления, добейтесь, чтобы фактический расход был немного больше заданного по проекту значения (в пределах 10%).

В результате возможны варианты:

- · Если при максимальном значении рабочего давления расход воздуха остается меньше заданного по проекту, то это значит, что система вентиляции спроектирована неверно и требуется использовать более производительную / высоконапорную вентустановку.
- · Если при минимальном значении рабочего давления расход воздуха остается больше заданного по проекту, то необходимо частично закрыть клапан «критической» зоны. Закрывая клапан, добейтесь, чтобы фактический расход воздуха в этой зоне был равен или немного больше заданного по проекту.

Если установить подходящее рабочее давление в итоге удалось, запишите его значение в Акт сдачи-приемки, чтобы в случае выхода пульта из строя и его замены можно было быстро восстановить настройки.

# **3. Определение положения заслонок для максимального (рабочего) расхода**

Откройте клапан «критической» зоны, клапаны остальных зон должны быть закрыты. Проконтролируйте расход воздуха в этой зоне и убедитесь, что расход воздуха в ней равен или чуть больше заданного по проекту.

- 1. Выберите ненастроенную зону («критическую» зону мы уже настроили), регулируя угол поворота заслонки клапана, добейтесь, чтобы фактический расход воздуха в этой зоне был равен или немного больше заданного по проекту. Если не удалось обеспечить требуемый по проекту расход воздуха, значит система вентиляции спроектирована неверно и необходимо использовать более производительную / высоконапорную вентустановку, поскольку смонтированная вентустановка не обеспечивает требуемую производительность при заданном давлении. Если же настроить требуемый расход удалось, переходите к следующему пункту.
- 2. После окончания переходного процесса измерьте расход воздуха через клапан «критической» зоны. Если он снизился и стал меньше заданного по проекту, значит система вентиляции спроектирована неверно (неправильная конфигурация воздухопроводной сети или же недостаточно производительная / высоконапорная вентустановка). Если же расход воздуха остался на прежнем уровне, переходите к настройке следующей зоны и так до тех пор, пока расход воздуха не будет настроен во всех зонах.

# **Приложение №1. Включение режима VAV**

VAV режим приточной или приточно-вытяжной установки Breezart включается со штатного пульта управления. Для этого из Главного меню перейдите в раздел **Сервис** (последний пункт меню) и нажмите кнопку **VAV**. В открывшемся окне установите галочку «Включить VAV» (для отключения режима VAV – снимите эту галочку). Потом установите количество VAV зон. Для этого коснитесь поля с количеством зон и появившимися кнопками Вверх / Вниз установите нужное значение. После возврата на Главный экран в верхней части дисплея должен появиться иконка VAV, означающая, что система работает в VAV режиме.

**Внимание!** После включения режима VAV необходимо перезагрузить контроллер вентустановки: отключите питание от вентустановки, подождите 20 – 30 секунд, включите питание. Это необходимо для перевода порта, к которому подключен датчик давления, в режим Master. Отключать питание нужно при неработающей вентустановке (при сером индикаторе состояния).

# **Приложение №2. Предварительная настройка модулей JL201**

Для корректной работы VAV системы с централизованным управлением необходимо выполнить настройку модулей JL201, управляющих приводами клапанов (для систем без централизованного управления нужно выполнить только настройку модуля JL201DPR, измеряющего давление в канале).

# **1. Настройка адресов модулей JL201**

Модули JL201, поставляемые с завода, имеют стандартный адрес 247. Но для корректной работы в сети ModBus каждый модуль должен иметь свой уникальный адрес: 10 – для первой зоны, 11 – для второй, 12 – для третьей и т.д. При этом в сети не должно быть двух модулей с одинаковыми адресами – это может привести к неустойчивой работе и ошибкам. Если на этапе монтажа все модули уже подключены, то необходимо отсоединить провод питания (+24В) от клеммы «9» всех модулей, кроме первого.

Алгоритм изменения адреса модуля JL201:

- · Из Главного меню пульта перейдите на страницу **Сервис** / **VAV** и нажмите кнопку **Адреса**.
- Подключите к сети ModBus первый модуль (для зоны 1). Установите исходный и желаемый адрес равными 247 и 10 соответственно. Сканер адресов должен показать, что исходный адрес 247 есть в сети, а целевого адреса 10 – нет, в этом случае появится кнопка «Изменить адрес».
- Нажмите на кнопку «Изменить адрес» в модуль будет записана необходимая информация. Чтобы изменения вступили в силу, отключите питание модуля и через 1 минуту включите снова. После

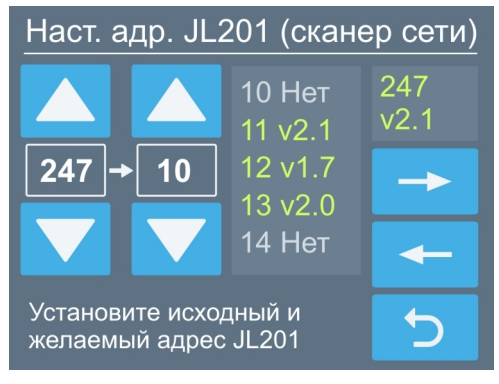

**Задание адреса 10 (для первой зоны)**

включения питания модуль должен появиться в сети под адресом 10.

- · Далее подключите второй модуль и повторите операцию (для второго модуля задайте адрес 11, для третьего – 12 и так далее). При этом модули с уже измененными адресами можно не отключать от сети.
- · Обратите внимание, что исходный адрес можно выбрать только из списка адресов, отображаемых на экране. Для перехода к следующим пяти адресам нажмите кнопку со стрелкой  $\leftarrow$  /  $\rightarrow$ . Целевым адресом может быть любой допустимый (2, 10 – 29).

**Внимание!** Возле адреса модуля отображается версия его прошивки. Рекомендуем использовать модули только с прошивкой v2.1 или более поздней, поскольку более ранние версии могут терять настройки при сбоях питания. Для обновления прошивки требуется адаптер BSA-02. Подробности на форуме в разделе Автоматика http://www.forum.breezart.ru/showthread.php?t=676

Если подключенный модуль не определяется сканером сети, возможно, его адрес уже был изменен. В этом случае необходимо выполнить аппаратный сброс настроек связи модуля. Для этого выключите питание модуля, переведите переключатель «1», расположенный на плате модуля, в положение «ON» и включите питание – будет временно установлен адрес 247. Теперь можно задать нужный адрес модуля с помощью пульта управления. После окончания процедуры переведите переключатель «1» в положение «OFF». Для того чтобы изменения вступили в силу отключите на 1 минуту и снова включите питание.

### **2. Настройка модуля JL201DP(R)**

Отдельно нужно настроить адрес модуля JL201DP или JL201DPR, который будет измерять давление в распределительной камере или канале воздуховода (у этого модуля должен быть адрес **2**). Модули JL201DPR могут поставляться с уже заданным адресом 2. Если его адрес иной, то контроллер вентустановки не сможет связаться с модулем и на пульте управления появится сообщение об ошибке на шине ModBus.

**Внимание!** Пульт не может обращаться к устройствам, подключенным к другому порту контроллера, поэтому при нормальном подключении модуля этот модуль **не будет виден сканером сети**. Для настройки конфигурации модуля и изменения его адреса необходимо временно подключить его вместе с модулями JL201 (можно временно включить его вместо одного из модулей JL201). После этого нужно изменить его адрес на 2, отключить и вернуть на место.

**Возможные проблемы**: модуль уже имеет адрес 2, но неправильно сконфигурирован. В этом случае нужно сначала изменить его адрес на любой свободный, сбросить питание, после чего снова изменить его адрес на 2 – тогда пульт автоматически запишет в модуль требуемую конфигурацию.

**Только для контроллера RCCU** (версия прошивки пульта **4.ХХ**): если после всех этих действий при подключенном к порту P1 модуле JL201DPR возникает ошибка ModBus (код 40), потребуется проверить настройки порта P1 с помощью утилиты BSU (для подключения необходим адаптер BSA-02). Если помимо VAV системы к порту P1 не подключено другое оборудование (увлажнитель, датчик влажности и т.п.), то раздел Настройки / Порт1 должен выглядеть как скриншоте: порт в режиме Master, а из внешних устройств должен быть только модуль JL201DP(R) в слоте 2 с адресом 2 и статусом ОК. Если в слотах указаны какие либо другие внешние устройства, которых физически нет в системе, то их нужно удалить (выбрать «Нет» из списка и нажать кнопку «Сохранить»).

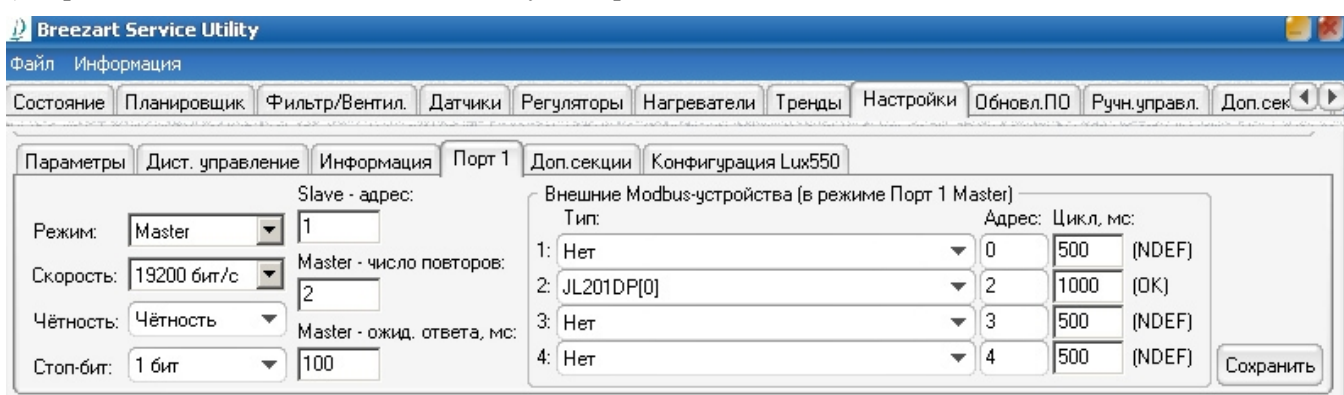

# **3. Настройка режима работы модулей JL201**

Для корректной работы VAV системы необходимо предварительно настроить режим работы модулей JL201. Режим работы зависит от того, подключен ли к модулю JL201 ручной регулятор  $JLC101$ , датчик  $CO<sub>2</sub>$  или внешнее устройство для включения / отключения этой зоны.

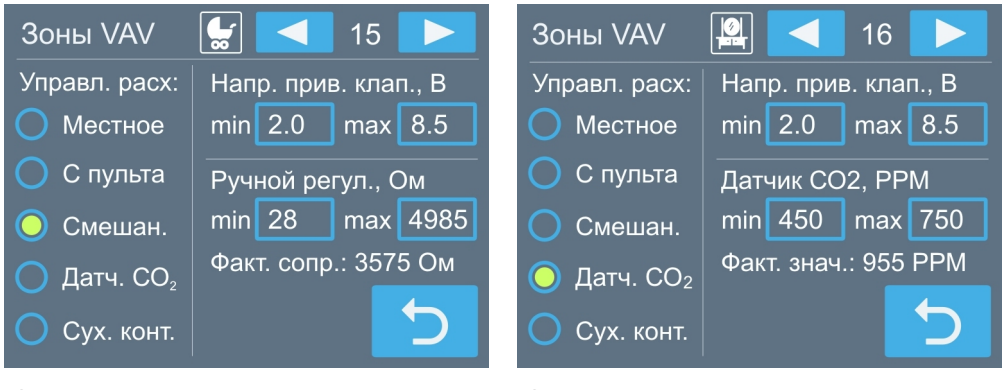

**К модулю подключен ручной регулятор JLC101**

**К модулю подключен датчик углекислого газа**

В верхней части экрана указан номер текущей зоны. Для перехода к предыдущей / следующей зоне нажмите на кнопку  $\leftarrow / \rightarrow$  возле номера зоны. Если связь с модулем отсутствует, то в нижней части экрана появится надпись «Нет связи» и управление зоной будет недоступно.

Для каждой зоны можно выбрать иконку, которая будет отображаться вместо её номера в списке зон. Это поможет быстрее запомнить назначение каждой зоны. Для изменения иконки коснитесь области экрана, где она отображается, откроется окно со списком иконок (первая иконка – это номер зоны). Коснитесь любой иконки – она будет назначена для данной зоны.

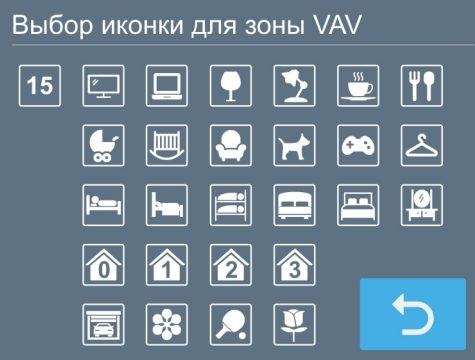

После выбора иконки нужно задать способ управления расходом воздуха:

- · **Местное**. Управление только от ручного регулятора. Если регулятор не подключен к модулю, выбирать этот способ управления не следует.
- · **С пульта**. Управление только с пульта управления. Этот вариант следует выбирать, когда к модулю не подключены датчики и регуляторы.
- · **Смешанное**. Управление с пульта или от ручного регулятора. Переключение на управление от регулятора производится при повороте его ручки в положение Min. Если же изменить расход воздуха с пульта (по сценарию или вручную), то управление автоматически переключится на пульт (ручной регулятор не должен в этот момент находиться в положении Min).
- · **Датчик CO2**. Управление только от датчика углекислого газа, по умолчанию используется датчик с выходом 0 – 10В и диапазоном измерения 0 – 2000 ppm (при использовании датчиков с другими параметрами необходима настройка модуля JL201 через программу JLConfigurator). Если датчик не подключен к модулю, выбирать этот способ управления не следует.
- · **Сухой контакт**. Управление только от внешнего устройства в режиме Вкл (100%) / Откл (0%).

В верхней части экрана расположены поля для задания минимального Umin и максимального Umax напряжения на приводе клапана (диапазон от 0 до 10 В). При напряжении 0В расход равен 0, при 10В – 100%. Изменяя максимальное напряжение, добиваются заданного по проекту расхода в данной зоне. Установка минимального напряжения на уровне 0,5 – 1,5В обеспечивает

минимальный расход воздуха на уровне  $5 - 15%$  от максимума. В этом случае полное закрытие клапана зоны происходит только при отключении вентустановки. Для изменения напряжения коснитесь поля min или max – цвет шрифта изменится и слева появятся кнопки Вверх / Вниз. Установив с их помощью нужное значение, коснитесь кнопки возврат – кнопки Вверх / Вниз исчезнут.

Ниже расположены поля для задания сопротивления ручного регулятора или параметров датчика углекислого газа. При выборе Ручного или Смешанного управления задаются значения минимального и максимального сопротивления регулятора. Стандартный регулятор JLC101 может менять сопротивление от 0 до 5000 Ом, однако фактическое сопротивление в положении Min и Max может отличаться. Для настройки сначала поверните регулятор в положение Min и коснитесь поля **min** – измеренное значение будет записано в это поле. Далее поверните регулятор в положение Max и коснитесь поля **max** – измеренное значение будет записано.

Если же выбран режим Датчик  $CO_2$ , то в полях min и max задается минимальная и максимальная концентрация углекислого газа в единицах PPМ. Если в процессе работы вентиляции фактическое значение концентрации  $CO<sub>2</sub>$  будет ниже минимального значения, то на приводе клапана будет установлено минимальное напряжение (заданное на предыдущем этапе). Если фактическое значение концентрации  $CO<sub>2</sub>$  будет выше максимального значения, то на приводе клапана будет установлено максимальное напряжение. При нахождении концентрации углекислого газа внутри диапазона min – max, напряжение на приводе будет изменяться пропорционально концентрации СО<sub>2</sub> от Umin до Umax.

**Внимание!** Для настройки расхода все зоны необходимо перевести в режим Пульт или Смешанное (при наличии ручного регулятора), чтобы в процессе настройки была возможность изменять расход воздуха в каждой зоне с пульта или ручного регулятора. Установить нужный пользователю режим управления можно будет после окончания настройки.